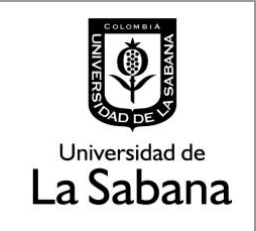

**DOCUMENTACIÓN DE SISTEMA DE INFORMACIÓN**

Sistema de Información SIGA

**PROCESO DE HOMOLOGACIÓN DE TRABAJO DE GRADO**

**INSTRUCTIVO PARA LA ASIGNACIÓN DE ASESORES**

## **PROCESO DE HOMOLOGACIÓN DE TRABAJO DE GRADO INSTRUCTIVO PARA LA ASIGNACIÓN DE ASESORES**

En este documento se realizará una explicación del rol de asignador de asesores en el proceso de trabajo de grado CISFADER, el cual corresponde a los directores de diplomados jurídicos de la Facultad y a los directores de Posgrados. Este procedimiento debe ser aplicado cuando un estudiante tome como opción de grado cursar un diplomado jurídico o cursar asignaturas de posgrado.

- $\rightarrow$  Ruta en Siga Académico
- $\rightarrow$  Como se debe asignar un asesor.

## **1. Ruta Siga Académico:**

Para realizar la calificación de un trabajo de grado el asesor debe dirigirse a la ruta en Siga Académico.

Menú Principal – Gestión Curricular – Funcionalidad CISFADER – Gestión Solicitudes Cisfader - Asignación Asesor

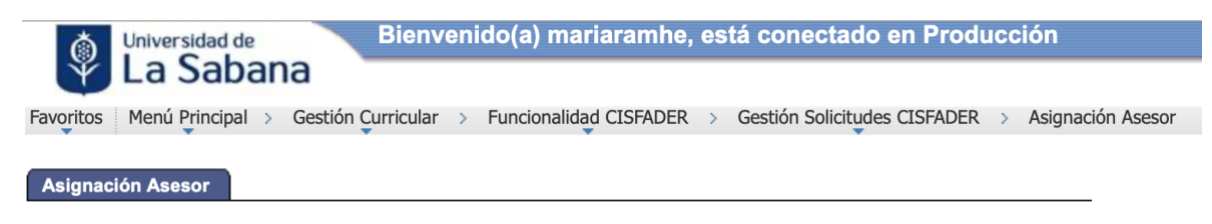

## **2. Asignación de Asesor.**

Escoger solicitud a asignar asesor dando clic en Ver Solicitud

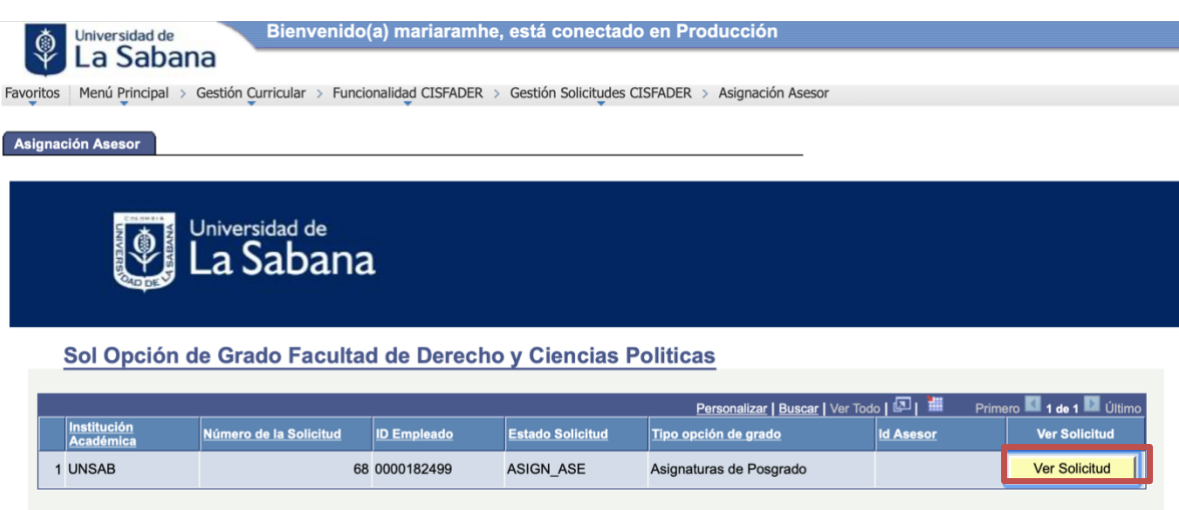

Escoger el Jurado Oculto dando clic en la lupa del campo ID Asesor. Esta acción desplegará la lista de candidatos para ser asesores. Una vez desplegada la lista se debe seleccionar el ID del docente a quien se asignará el acompañamiento al estudiante.

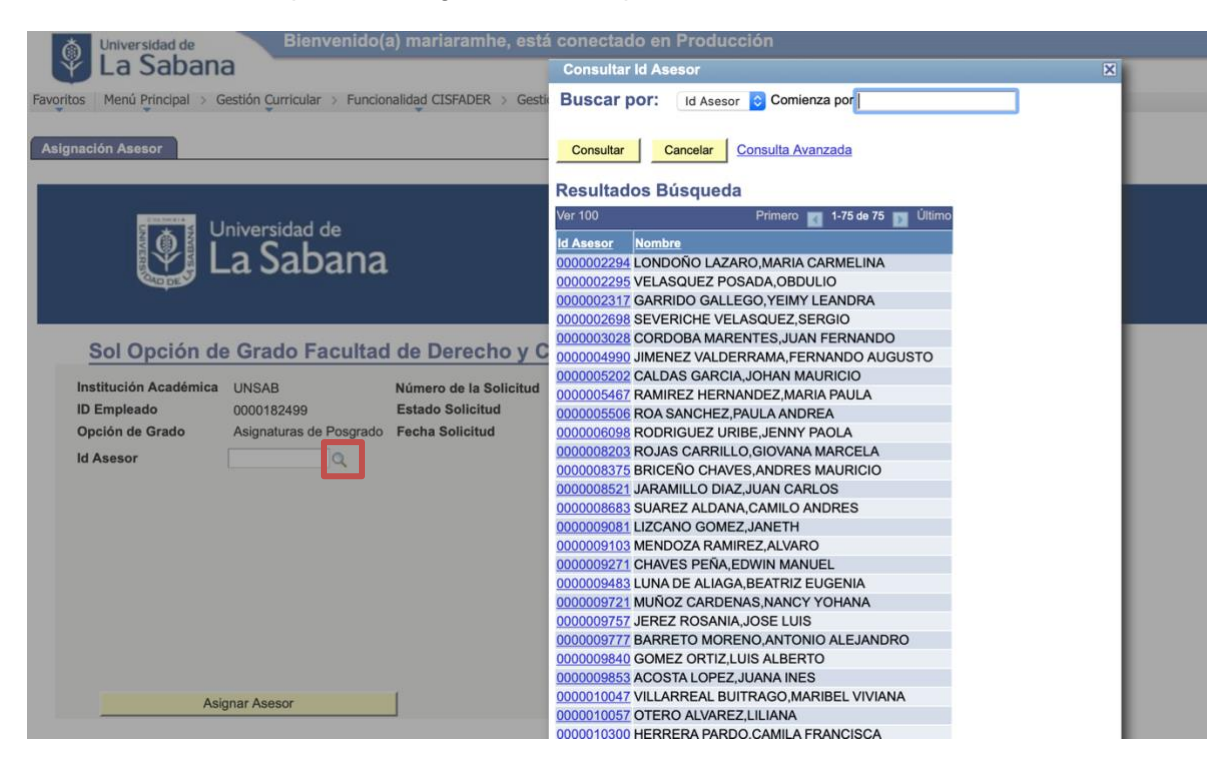

Por ultimo, se debe dar clic en el botón de Asignar Asesor.

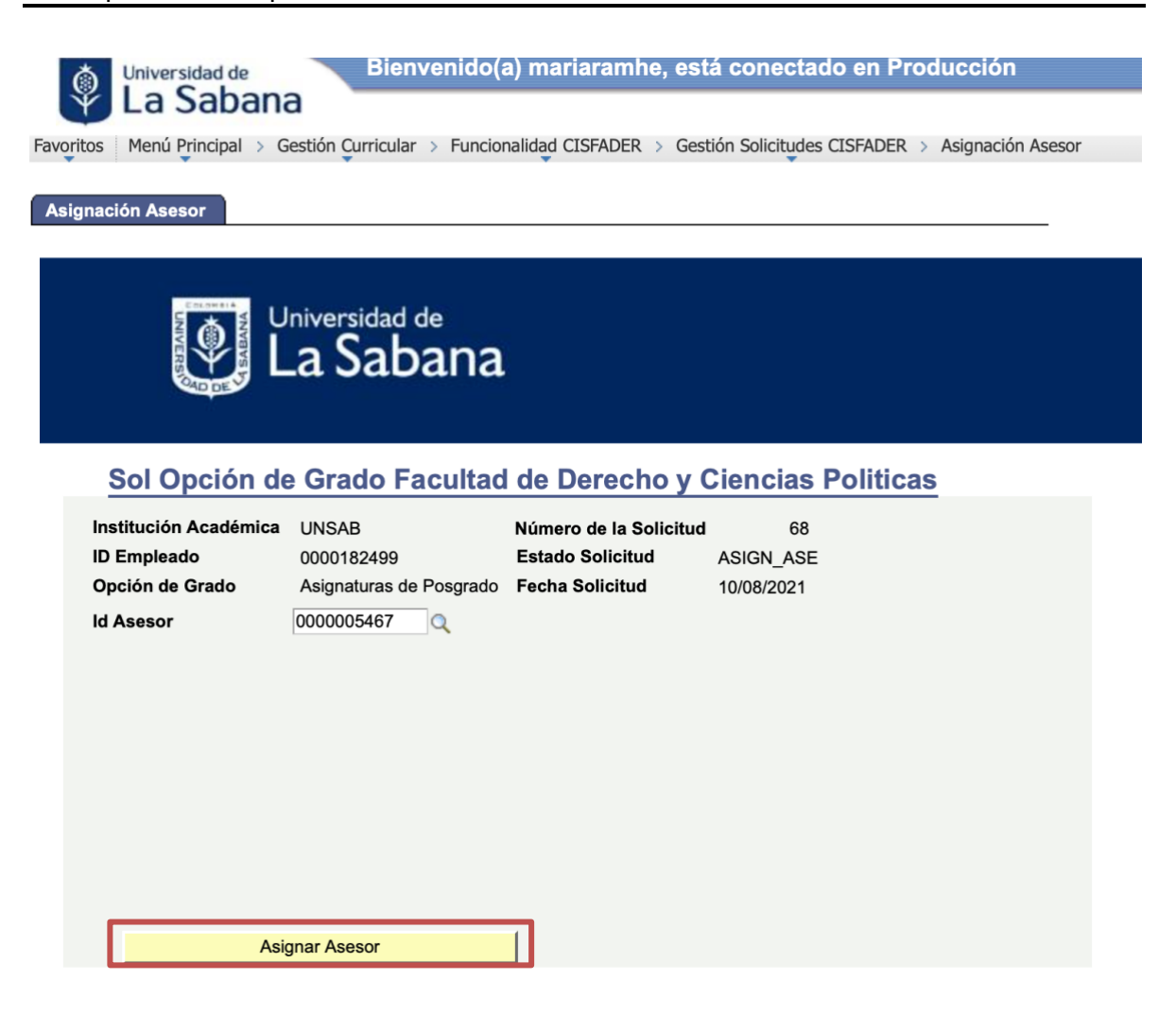